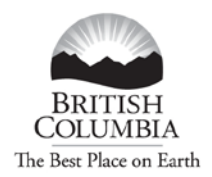

Ministry of Transportation and Infrastructure

#### **ONLINE PERMITS – Registration Process**

*Follow this link to register for Online Permits[: http://www.th.gov.bc.ca/CVSE/tps/tps\\_registration.htm](http://www.th.gov.bc.ca/CVSE/tps/tps_registration.htm)*

*You must have a BCeID to register for Online Permits. Only one (1) BCeID is required for each Client ID. Company Administrators can add users to the profile. Follow this link for a Business BCeID Registration Guide. [http://www.th.gov.bc.ca/CVSE/tps/documents/Getting\\_Started\\_BCeID.pdf.](http://www.th.gov.bc.ca/CVSE/tps/documents/Getting_Started_BCeID.pdf)*

#### Ministry of Transportation and Infrastructure

#### **Commercial Vehicle Safety and Enforcement**

#### **Online Permits - Registration Process**

To apply for a permit using Online Permits, you must complete a simple one-time registration process. This registration is available to all clients that have reguested and received permits in B.C.

To complete the Online Permits registration, you will require the following:

- . An ICBC Client number. If you do not have an ICBC Client Number, call the BC Provincial Permit Centre at 1-800-559-9688 to get one.
- . A valid Business BCeID account. If you do not have a Business BCeID account, you A valid business BCeID at the BCeID Website at http://www.bceid.ca/ or call the BCeID<br>Helpdesk at 1-888-356-2741 for more information. The attached <u>guide</u> is intended to<br>help you complete the "Getting Started" section of process.
- An e-mail account
- A phone number

Once you have all of this information, the Online Registration process is as follows:

- 1. Click the Online Permits Registration form
- 2. From the Logon screen click the Business/Organization link and enter your BCeID and password.
- 3. Complete the Online Registration form by filling in the relevant information and submitting it to the Provincial Permit Centre for review

The Provincial Permit Centre will then review your application and render a decision whether or not your request to access the Online Permits service is approved.

You will be notified of the decision by e-mail at the address entered on the application form. In most cases, you will receive notification within 2 to 3 business days.

If approved, you can then access the Online Permits service using the link on the Online Home Page.

#### **Online Permits Login**

*Once you have a BCeID and you are registered for "Online Permits" - Go t[o http://www.cvse.ca/tps/index.htm](http://www.cvse.ca/tps/index.htm) and log on with your BCeID User ID and password.*

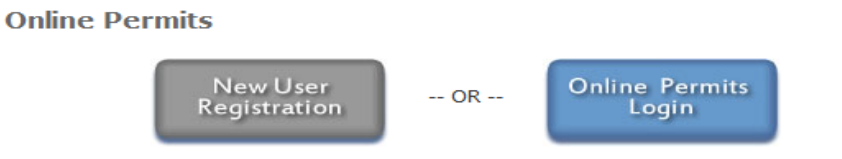

The commercial vehicle Online Permits system enables registered and approved users to:

- apply for a Single Trip, Overweight permit
- . apply for a Single Trip, Overweight/Oversize permit
- apply and, depending on the commodity and dimensions, immediately receive a **Single Trip, Oversize permit**
- . apply and immediately receive a Term Oversize permit for the following specific commodities only: MORE ...
- . apply and immediately receive a Single Trip, Non-Resident permit for a vehicle that has an actual gross vehicle weight between 5,000 kgs and 63,500 kgs and is categorized as one of the following vehicle types: **MORE** ...
- . apply and immediately receive a Motive Fuel User permit (based on total distance travelled in BC) for a vehicle whose actual gross vehicle weight is between 11,800 kgs and 63,500 kgs; MORE ...
- . pay online for the requested permit using your Inspection Station account (certain permit types only) or credit card; and
- retrieve and view copies of your organization's permits using the Permit Search function.

All other permits must be requested through the Provincial Permit Centre.

#### **Step 1 – Log On**

*Go to the Permit Application Online and log on with your BCeID User ID and password Click Next.*

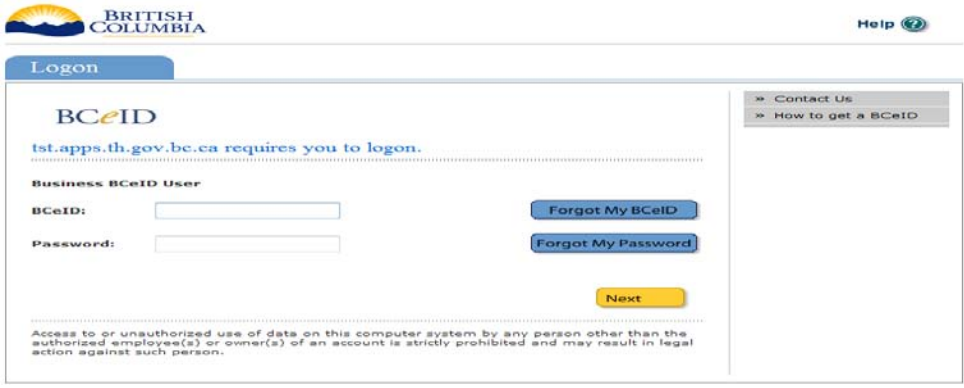

*(not shown) Post logon message appears to ensure your contact information is correct. Click Next.*

## **Step 2: Create your Overweight Permit**

*To initiate a permit application, click on one of the permit application options from the menu on the left.* 

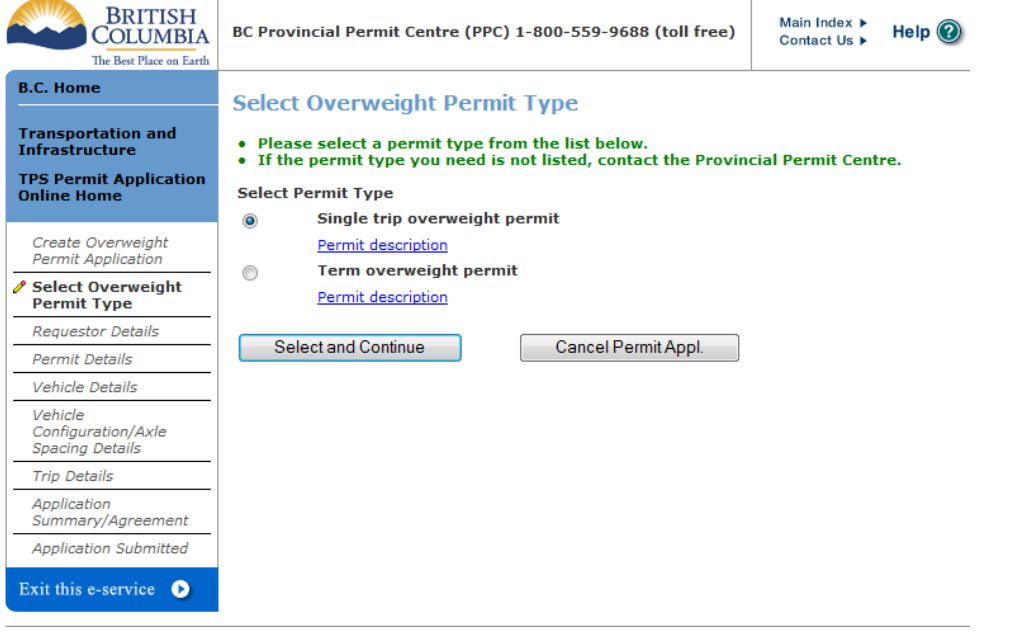

## **Step 3: Requestor Details**

*Provide information about yourself, which will be used to contact you as needed. The information is populated based on your initial application (please ensure it is accurate). Your permit will be sent to the "Client Email" Click "Next".*

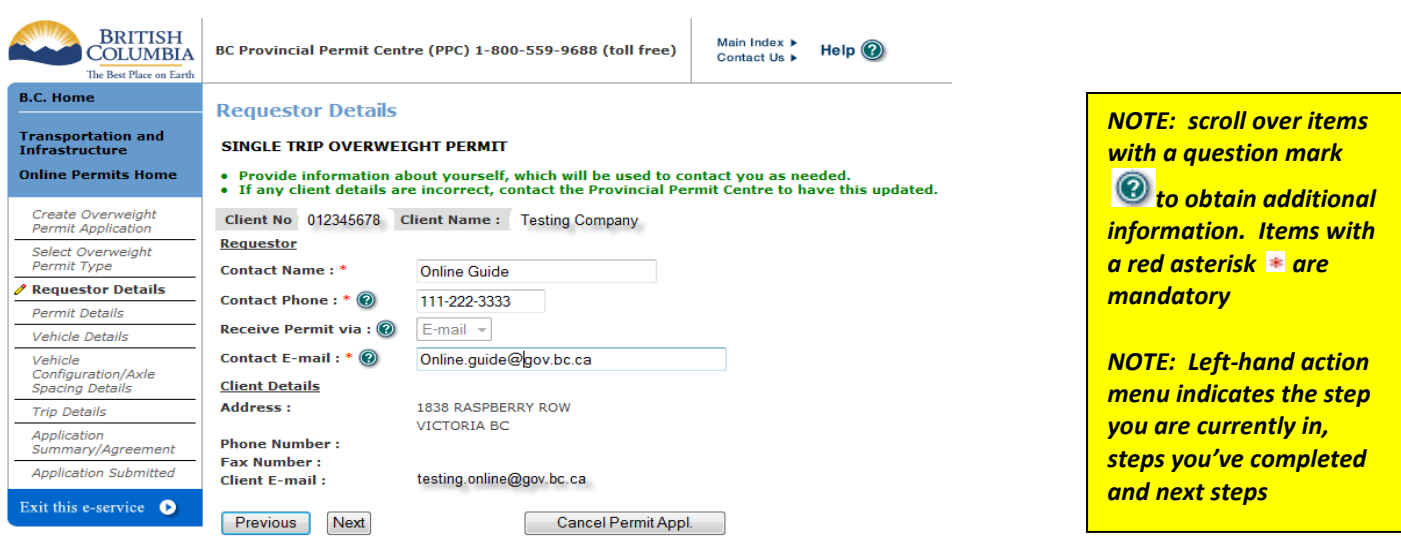

## **Step 4a: Permit Details**

*Enter start date and number of days, the end date will be automatically calculated. Click "Next".*

*Single trip permits are available for one (1) to seven (7) days.* 

*Th[e Commercial Vehicle Procedures Manual](http://www.cvse.ca/CTPM/index.htm) gives more information about conditions for overweight loads, so it is important to check them.*

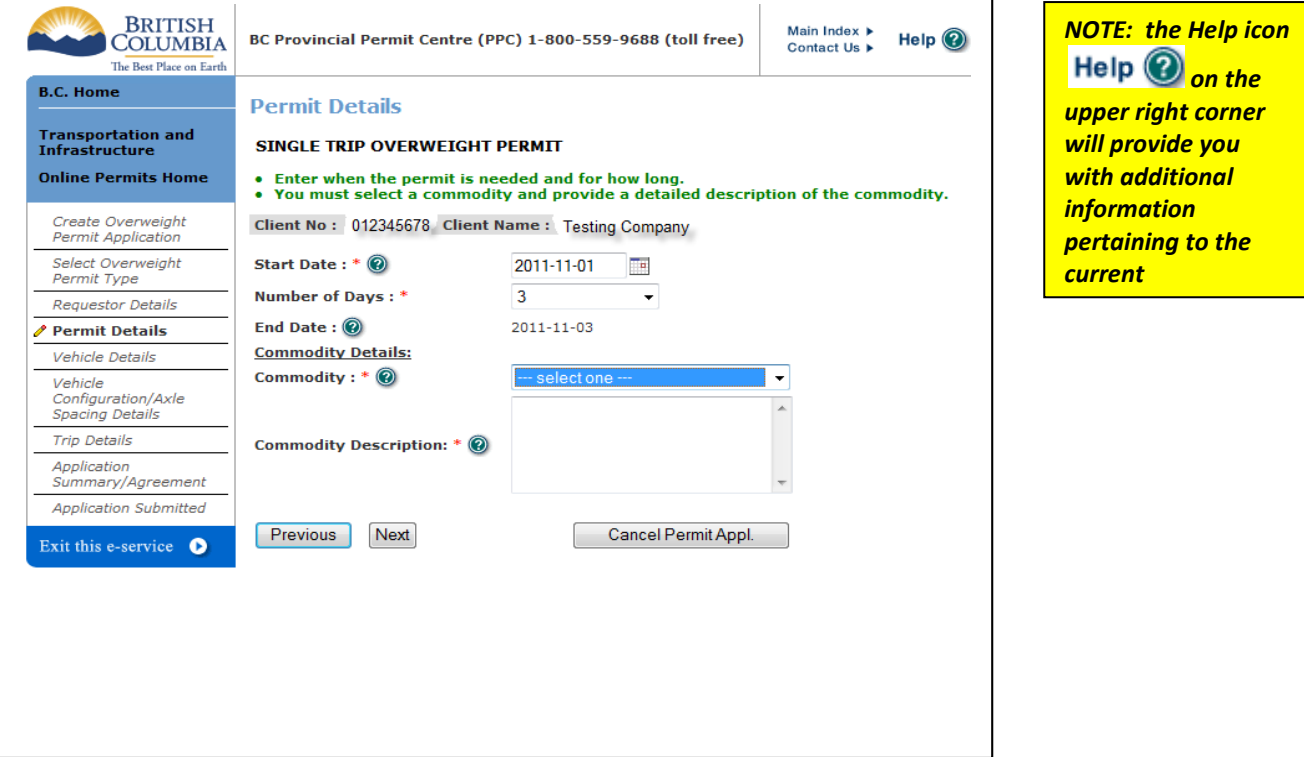

## **Step 4b: Permit Details**

*Select your commodity. You must provide a detailed description of the commodity. Click "Next".*

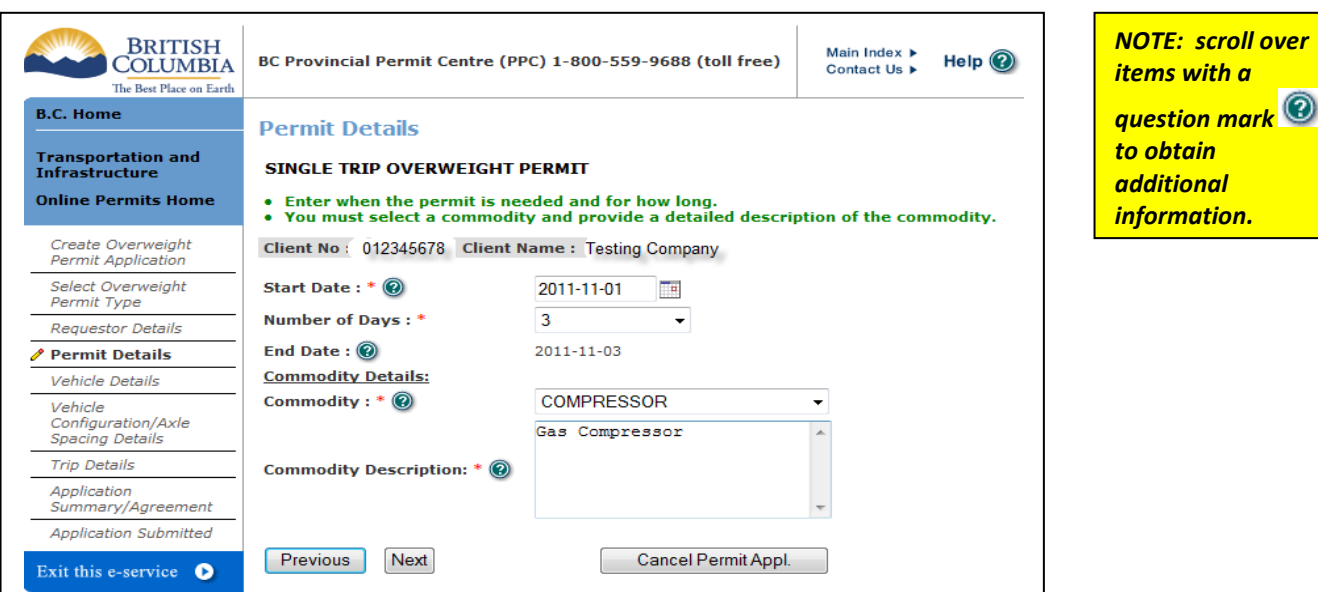

**For assistance, please contact BC Provincial Permit Centre (PPC) 1-800-559-9688 (toll free)**

#### **Step 5: Vehicle Details**

*Provide vehicle identification. You are responsible for providing correct and accurate information. Click "Next".*

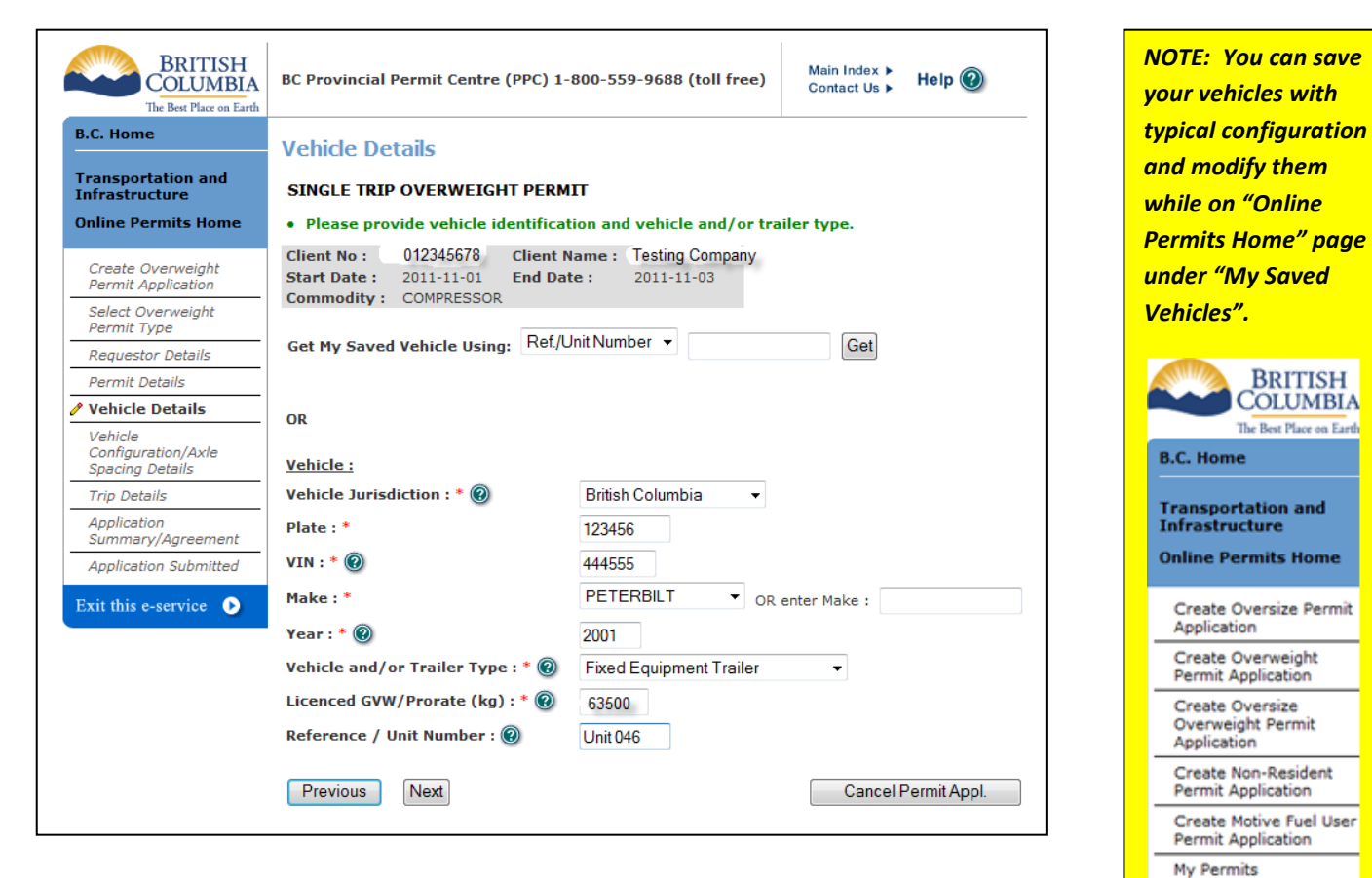

# **Step 6a: Vehicle Configuration / Axle Spacing Details**

*Choose vehicle configuration. Click "Select Axle Configuration".*

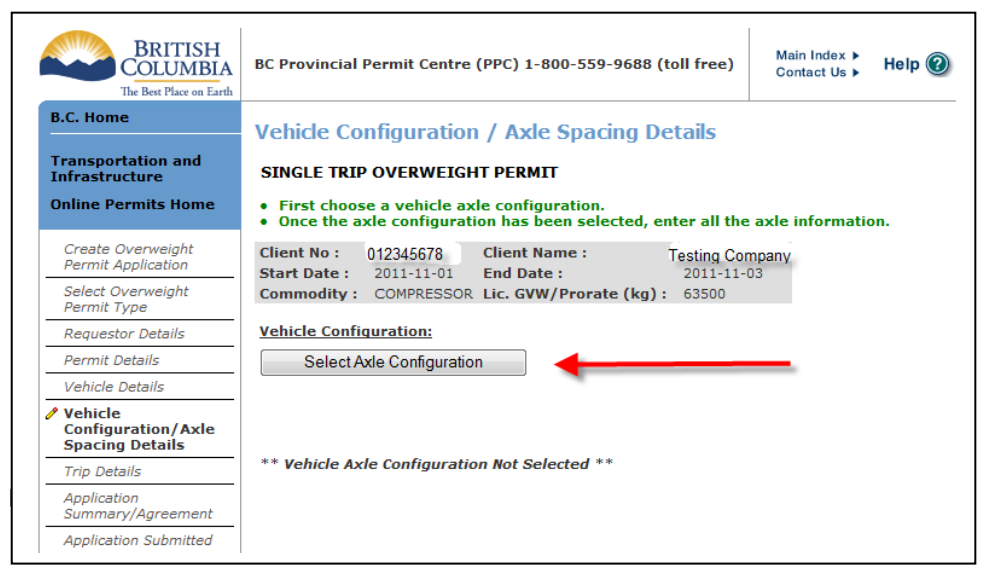

**For assistance, please contact BC Provincial Permit Centre (PPC) 1-800-559-9688 (toll free)**

My Saved Vehicles

L

RDITICH

#### **Step 6b: Vehicle Configuration / Axle Spacing Details**

*Enter the number of axles (and/ or the number of wheels), then click "Search".*

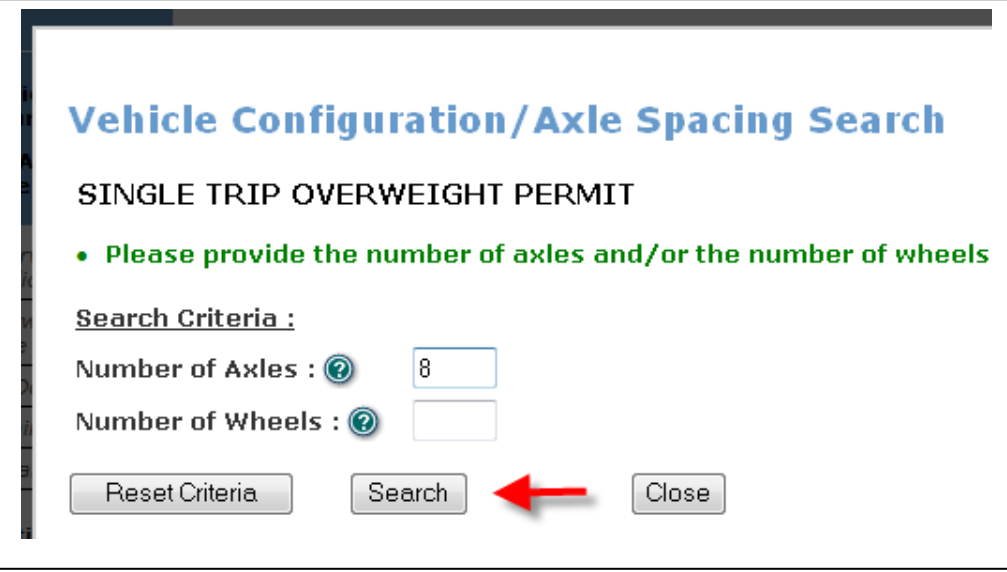

## **Step 6c: Vehicle Configuration / Axle Spacing Details**

*Click "Select" for the vehicle configuration that is an exact match to your vehicle. If you vehicle configuration is not listed, contact the Provincial Permit Centre (PPC).*

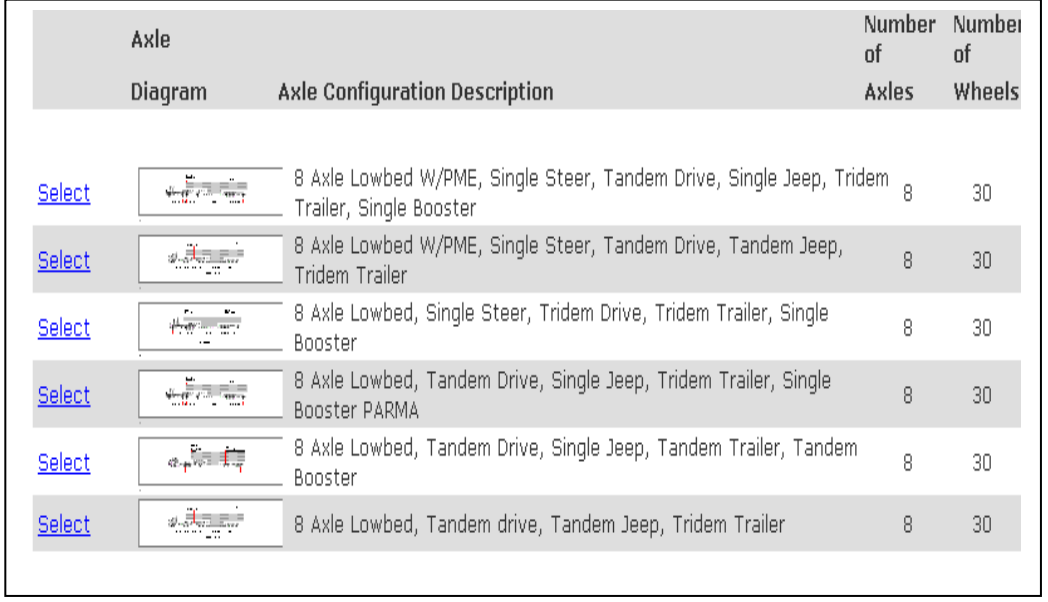

*NOTE: Scroll over the "axle diagram for a preview of configuration"*

# **Step 6d: Vehicle Configuration / Axle Spacing Details**

*Provide the actual tire size, axle spacing and axle weight information. Click on the "Calculate Overweight" button to see the overweight calculated for your vehicle.*

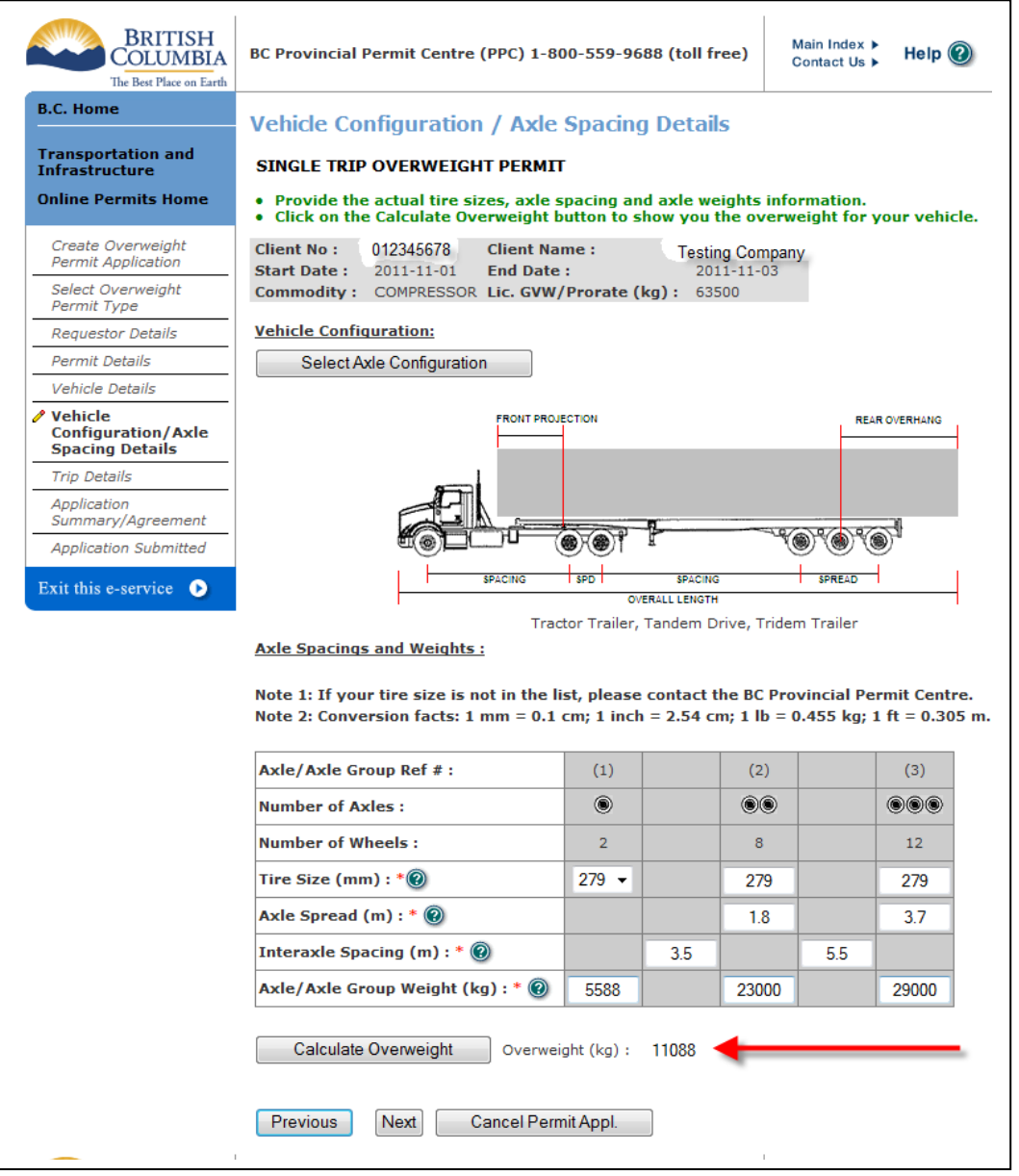

#### **Step 7: Trip Details:**

*At "Origin" and "Destination", click "Select" and choose the actual or* nearest city, town. You must provide *more details in the "Specific Route Details". Enter the highways in the order that they will be travelled. Use the links at "Map of BC" and/or "Highway list" if you need help determining your route.*

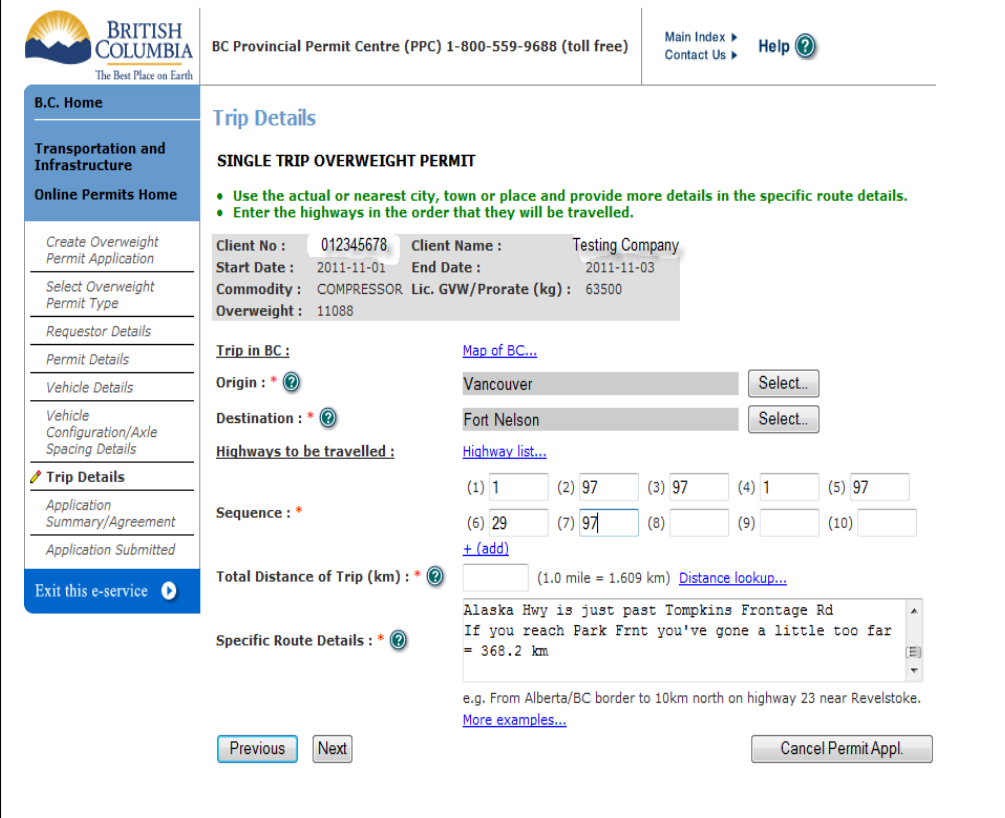

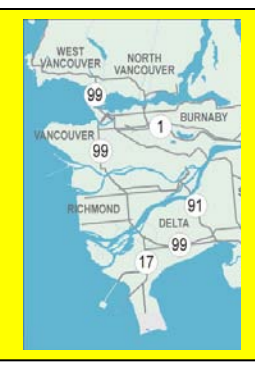

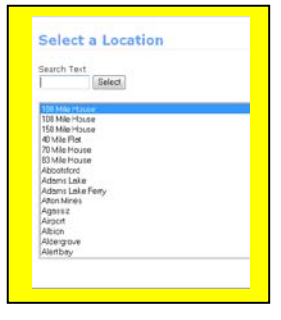

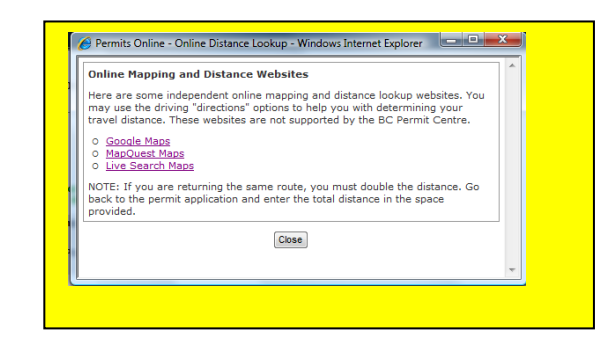

#### **Step 8: Permit Application Summary**

*Verify the information on the permit. After reviewing, confirm at the bottom of the page. You must confirm that you have read each condition and that you will provide a copy of each condition to all persons who will be driving under the permit.*

*By choosing "Agree", you are confirming the information provided in this permit application is correct.*

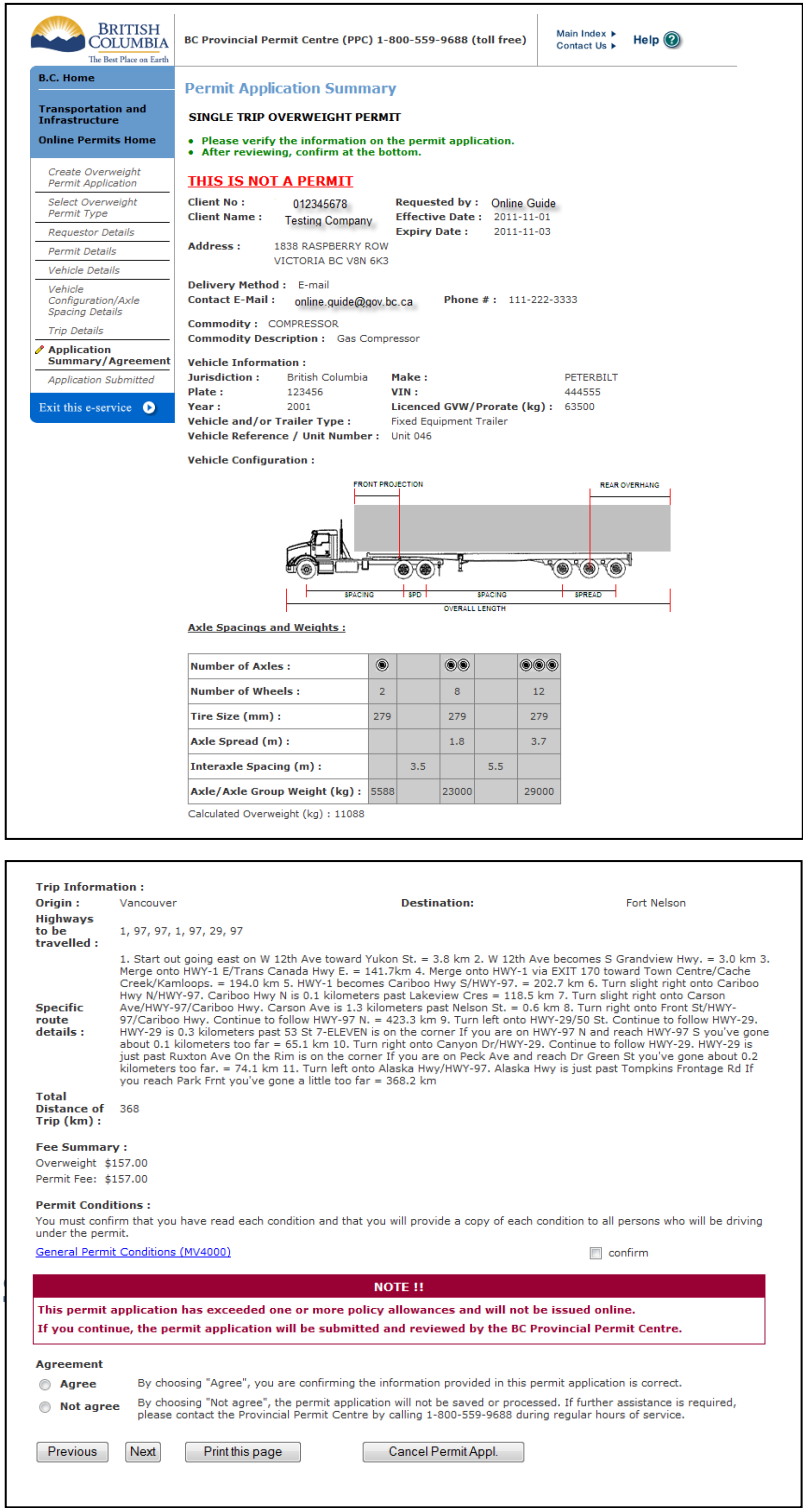

#### **Step 9: Permit Application Submitted**

A

 $\begin{bmatrix} 1 \\ 1 \\ 0 \end{bmatrix}$ 

 $\overline{\phantom{a}}$ 

*What happened? One or more vehicle or load dimensions and weights will need to be reviewed by the Provincial Permit Centre (PPC). Make note of the application number and print this page for reference. You must quote this to the PPC. The PPC will review your permit application within 60 minutes (or by the next service day). When the review is complete you will be notified by e-mail or by phone whether your permit application has been approved and is ready for payment. Once it has been reviewed, you will need to confirm and agree to the conditions for travel again and make your payment*

*If you need your permit immediately, or you have not received any communication from the PPC, call the PPC with your application number and also let them know that this is in reference to a web permit.*

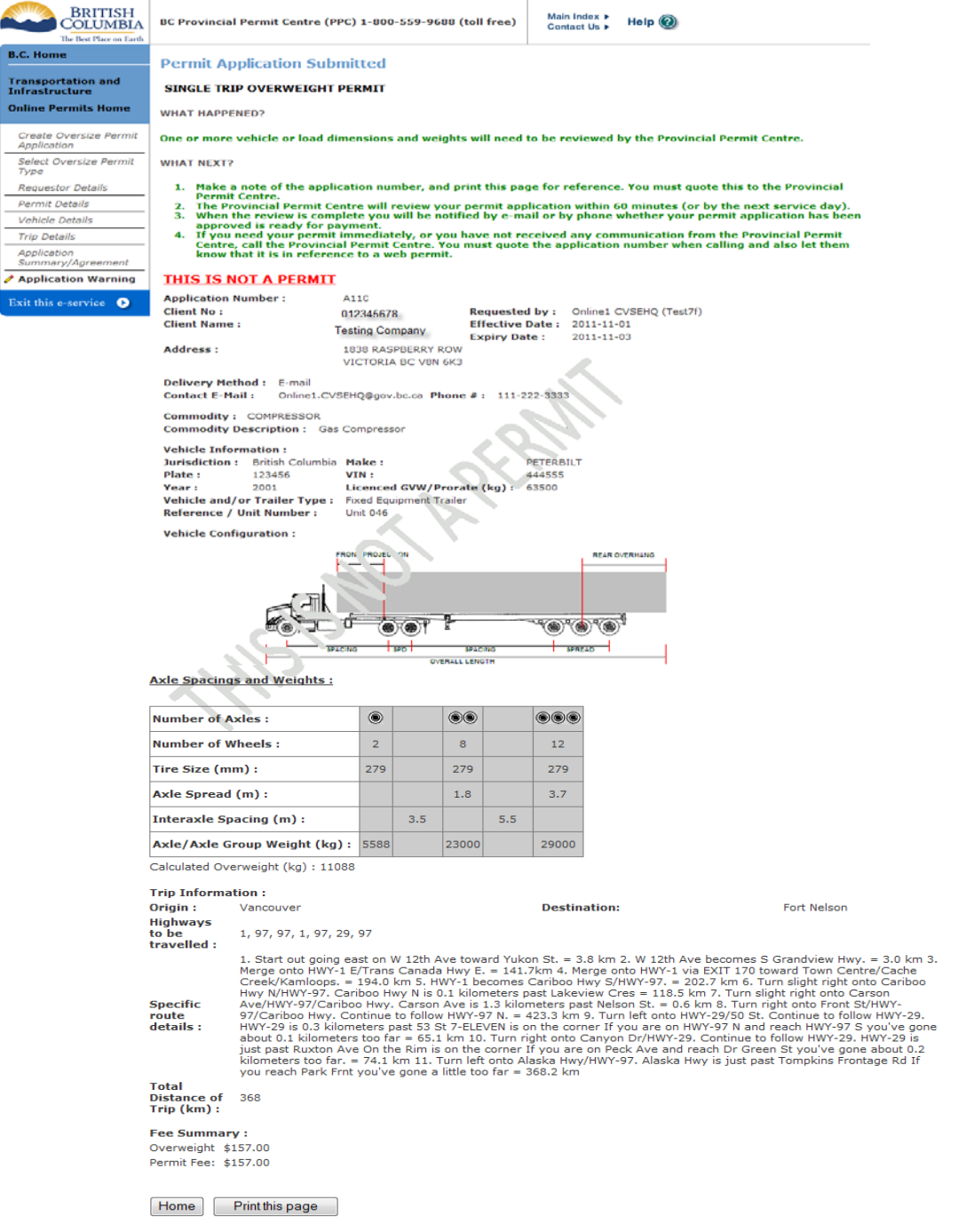

#### **Helpful Links:**

**[Online Permits Service Brochure](http://www.cvse.ca/tps/documents/online_permits_brochure.pdf) http://www.cvse.ca/tps/documents/online\_permits\_brochure.pdf**

**[Online Permits Login](https://apps.th.gov.bc.ca/tps-online/)<http://www.cvse.ca/tps/index.htm>**

**[Online Permits System Requirements](http://www.cvse.ca/tps/tps_requirements.htm) http://www.cvse.ca/tps/tps\_requirements.htm**

**[Online Permits Registration Process](http://www.cvse.ca/tps/tps_registration.htm) http://www.cvse.ca/tps/tps\_registration.htm**

**Provincial [Permit Centre](http://www.cvse.ca/permit_centre.htm) http://www.cvse.ca/permit\_centre.htm**

**[Online Permits Feedback h](http://survey.th.gov.bc.ca/TakeSurvey.aspx?PageNumber=1&SurveyID=113)ttp://survey.th.gov.bc.ca/TakeSurvey.aspx?PageNumber=1&SurveyID=113**

**[Commercial Transport Procedures](http://www.cvse.ca/CTPM/index.htm) Manual: http://www.cvse.ca/CTPM/index.htm**